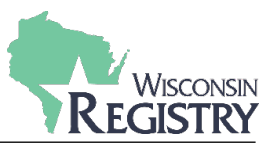

*The Wisconsin Registry updated the login page in January 2018. If you have not logged in to your profile since then, you may need to connect your email address to our new security feature, Insight Identity.*

# **Logging in to your Registry Account:**

- 1. Go t[o www.wiregistry.org](http://www.wiregistry.org/)
- 2. Click on Sign-In/Join.
- 3. Type in your email address and password.
- 4. Click Login.

*The following shows some common problems when logging in to your Registry account:*

### **If you do not know your username:**

1. Please contact the Wisconsin Registry to find out if an email address has already been used on your individual profile. The Wisconsin Registry can be reached by phone at 608-222-1123. Our phone hours are Monday-Thursday, 8:00am-5:00pm and Fridays, 8:00am-1:00pm.

### **If you do not know your password:**

- 1. Go t[o www.wiregistry.org.](http://www.wiregistry.org/)
- 2. Click on Sign-In/Join.
- 3. Enter your email address on the login screen.
- 4. Click on Forgot Password.
- 5. Click Submit.

An email will be sent to the specified email address from The Registry with the subject line of Insight Password Reset.

- 6. Click on Reset My Password.
- 7. Type in your new password. The page will require that you type your new password, then type it again in the next line to confirm.
- *8.* Click Save Password.

*Please Note: For more information on resetting your password, see our [Forgot Password guide.](https://wiregistry.org/media/nwcnmznw/forgot-password.pdf)*

## **If the website asks you to Contact Us:**

1. Some of your information may be incorrect on your account. Call the Wisconsin Registry to confirm your birth date and last five digits of your Social Security Number. Once all information is correct, you will be able to log in to your profile with the assigned email address and password.

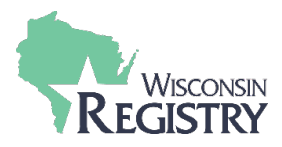

# **If the website asks you to Connect or Create Account:**

- 1. If you already have a Registry account, click on Connect Account. If you are creating a new account, click Create Account.
- 2. You will be prompted to enter your First Name, Last Name, and Email Address.
- 3. Click Submit.
- 4. An email will be sent with the subject line, Insight Account Confirmation.
- 5. Click Verify Email.
- 6. Enter your new password. The page will require that you type your new password, then type it again in the next line to confirm.
- 7. Click Save Password.
- 8. Return to the sign-in page. Enter your email address and password.
- 9. Click Login.

*Please Note: For more information, please watch [Verifying Your Email & Connecting](https://www.youtube.com/watch?v=jUE4xIbLOW4&t=1s) to [Your Registry Account.](https://www.youtube.com/watch?v=jUE4xIbLOW4&t=1s)*